**Form Number A6299**  Part Number D301668X412 February 2011

# **FloBoss™ S600+ Field Upgrade Guide**

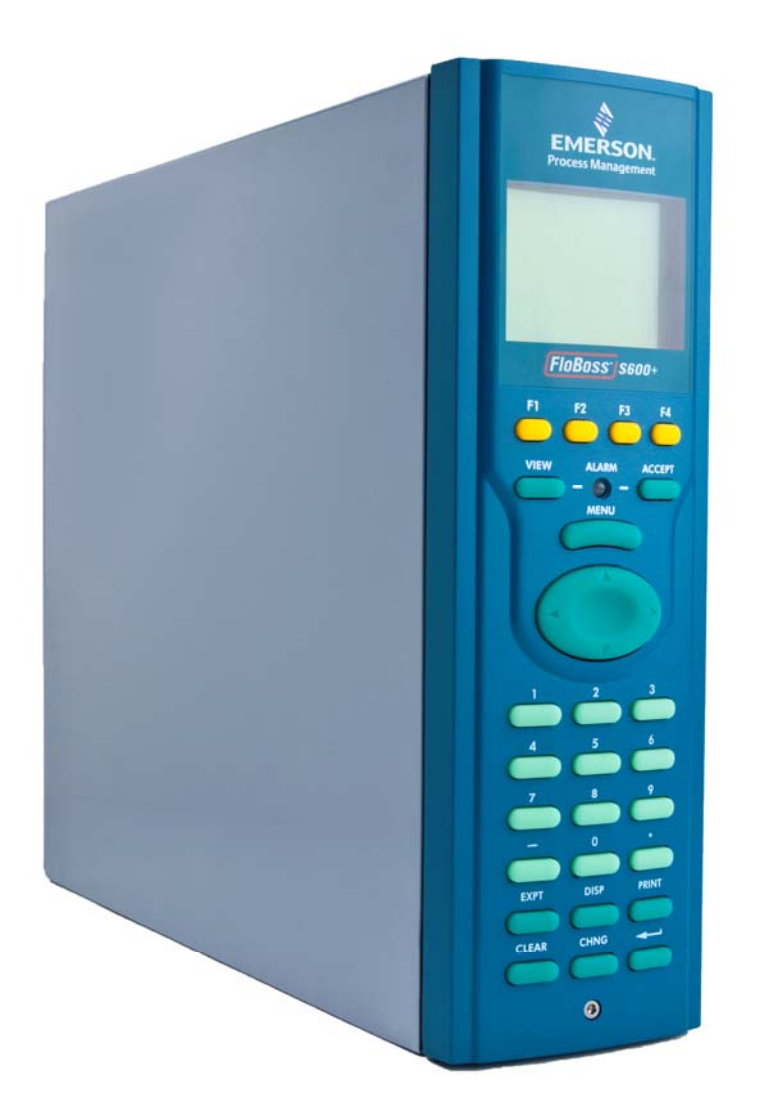

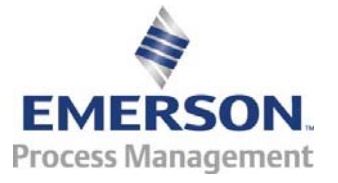

**Remote Automation Solutions** 

## **Revision Tracking Sheet**

### **February 2011**

This manual may be revised periodically to incorporate new or updated information. The revision date of each page appears at the bottom of the page opposite the page number. A change in revision date to any page also changes the date of the manual that appears on the front cover. Listed below is the revision date of each page (if applicable):

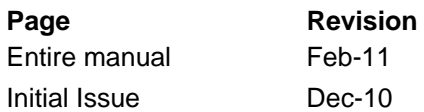

© 2010-2011 Remote Automation Solutions, division of Emerson Process Management. All rights reserved.

#### **NOTICE**

Remote Automation Solutions ("RAS"), division of Emerson Process Management shall not be liable for technical or editorial errors in this manual or omissions from this manual. RAS MAKES NO WARRANTIES, EXPRESSED OR IMPLIED, INCLUDING THE IMPLIED WARRANTIES OF MERCHANTABILITY AND FITNESS FOR A PARTICULAR PURPOSE WITH RESPECT TO THIS MANUAL AND, IN NO EVENT SHALL RAS BE LIABLE FOR ANY INCIDENTAL, PUNITIVE, SPECIAL OR CONSEQUENTIAL DAMAGES INCLUDING, BUT NOT LIMITED TO, LOSS OF PRODUCTION, LOSS OF PROFITS, LOSS OF REVENUE OR USE AND COSTS INCURRED INCLUDING WITHOUT LIMITATION FOR CAPITAL, FUEL AND POWER, AND CLAIMS OF THIRD PARTIES.

Bristol, Inc., Bristol Babcock Ltd, Bristol Canada, BBI SA de CV and the Flow Computer Division are wholly owned subsidiaries of Emerson Electric Co. doing business as Remote Automation Solutions ("RAS"), a division of Emerson Process Management. FloBoss, ROCLINK, Bristol, Bristol Babcock, ControlWave, TeleFlow and Helicoid are trademarks of RAS. AMS, PlantWeb and the PlantWeb logo are marks of Emerson Electric Co. The Emerson logo is a trademark and service mark of the Emerson Electric Co. All other trademarks are property of their respective owners.

The contents of this publication are presented for informational purposes only. While every effort has been made to ensure informational accuracy, they are not to be construed as warranties or guarantees, express or implied, regarding the products or services described herein or their use or applicability. RAS reserves the right to modify or improve the designs or specifications of such products at any time without notice. All sales are governed by RAS' terms and conditions which are available upon request.

RAS does not assume responsibility for the selection, use or maintenance of any product. Responsibility for proper selection, use and maintenance of any RAS product remains solely with the purchaser and end-user.

# **Overview**

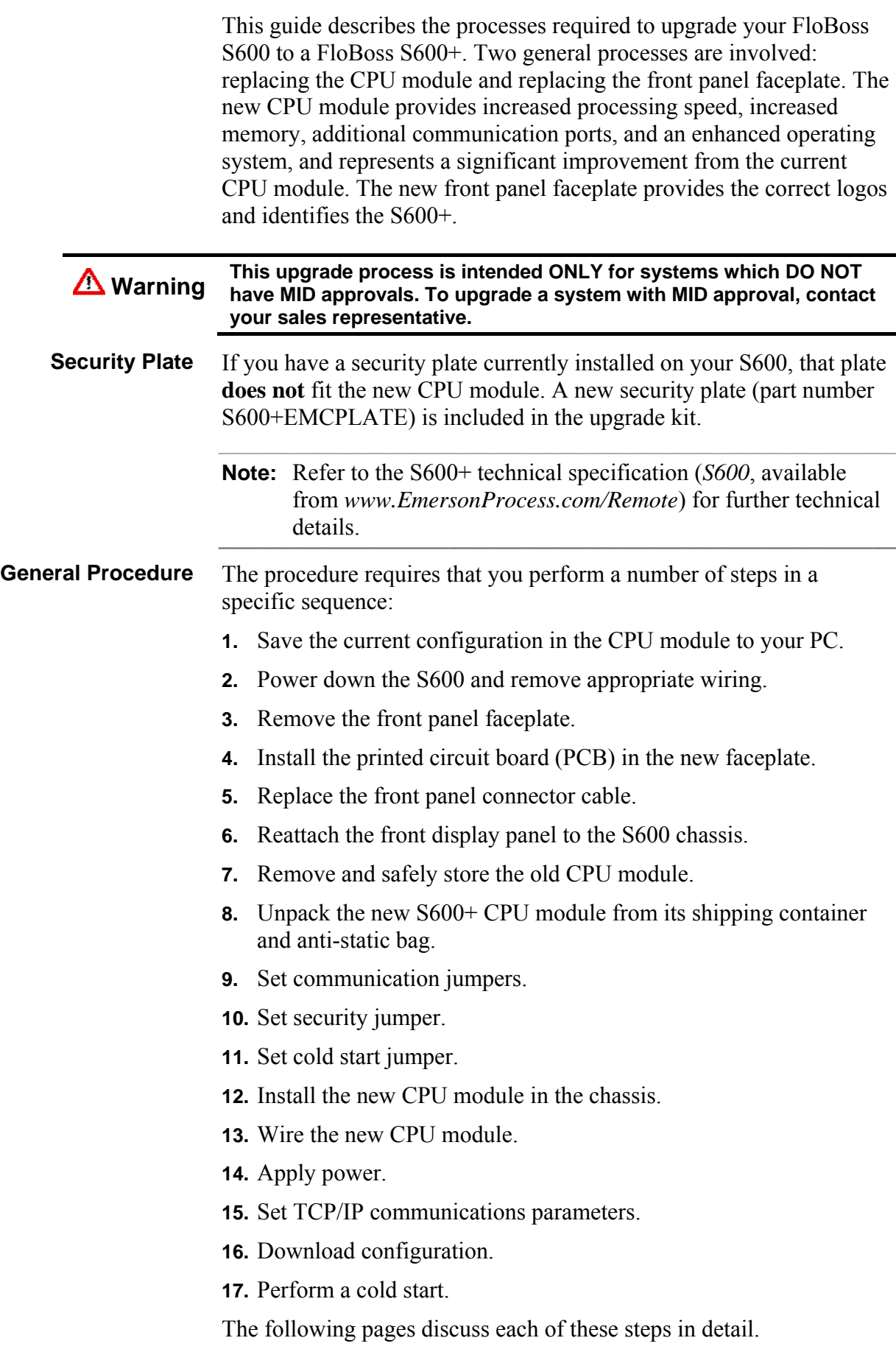

**S600+ Upgrade Kit** Before you begin, open the upgrade kit and verify that you have all the components you need to complete this process:

- CPU module (P152 R5, part number 7381520) in an anti-static bag.
- New S600+ front panel faceplate.
- Front panel connector cable (with ferrite clamp filter)
- Modified security plate.

## **1. Save Configuration**

The Config600 software installed on your PC maintains copies of all configurations you have defined, storing them in the folder *C:\Program Files\Config600 X.X\Configs* (where *X.X* represents the current installed version of the Config600 software).

**Note:** This is the system **default** folder for configurations; your site may have changed this location.

If you have not recently modified any of your configurations, you may not need to re-save them. As a precaution, you might review and save the most recently used configurations or use the Config Transfer utility to upload the active configuration (refer to the *Config600 Configuration Software User Manual* (A6169).

Proceed to the next step.

## **2. Power Down S600**

Before powering down the S600, ensure that any processes it may control are themselves shut down or otherwise controlled. Once you are sure of this, disconnect power from the S600 by removing the power wire terminal block.

Proceed to the next step.

## **3. Remove the Front Panel Faceplate**

**1.** Using a 2.5 mm Allen key, remove the hex cap screw from the bottom centre of the front panel.

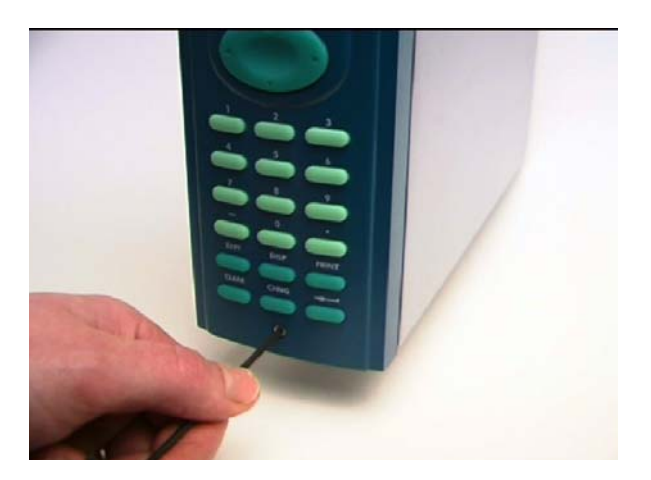

*Figure 1. Removing the Hex Cap Screw* 

**Note:** A security cap may cover this hex screw.

**2.** Carefully slide the front panel up 4 mm to allow it to clear the retaining groove at the top of the case, and then allow the panel to come forward to clear the case completely.

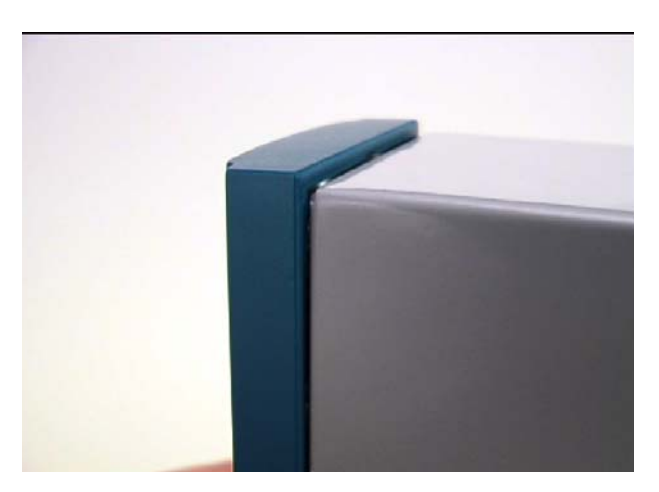

*Figure 2. Lifted Front Panel* 

**3.** Disconnect the ribbon cable from the back of the front panel at the blue connector.

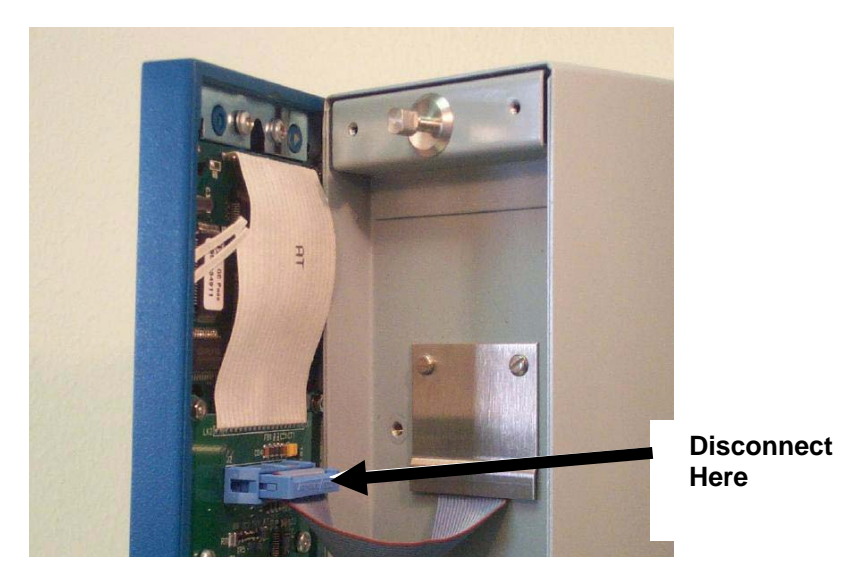

*Figure 3. Ribbon Cable* 

Proceed to the next step.

# **4. Install the Printed Circuit Board (PCB)**

- **1.** Place the front panel faceplate button-side down on a flat surface.
- **2.** Remove the eight screws that secure the printed circuit board (PCB) to the faceplate (see *Figure 4*).

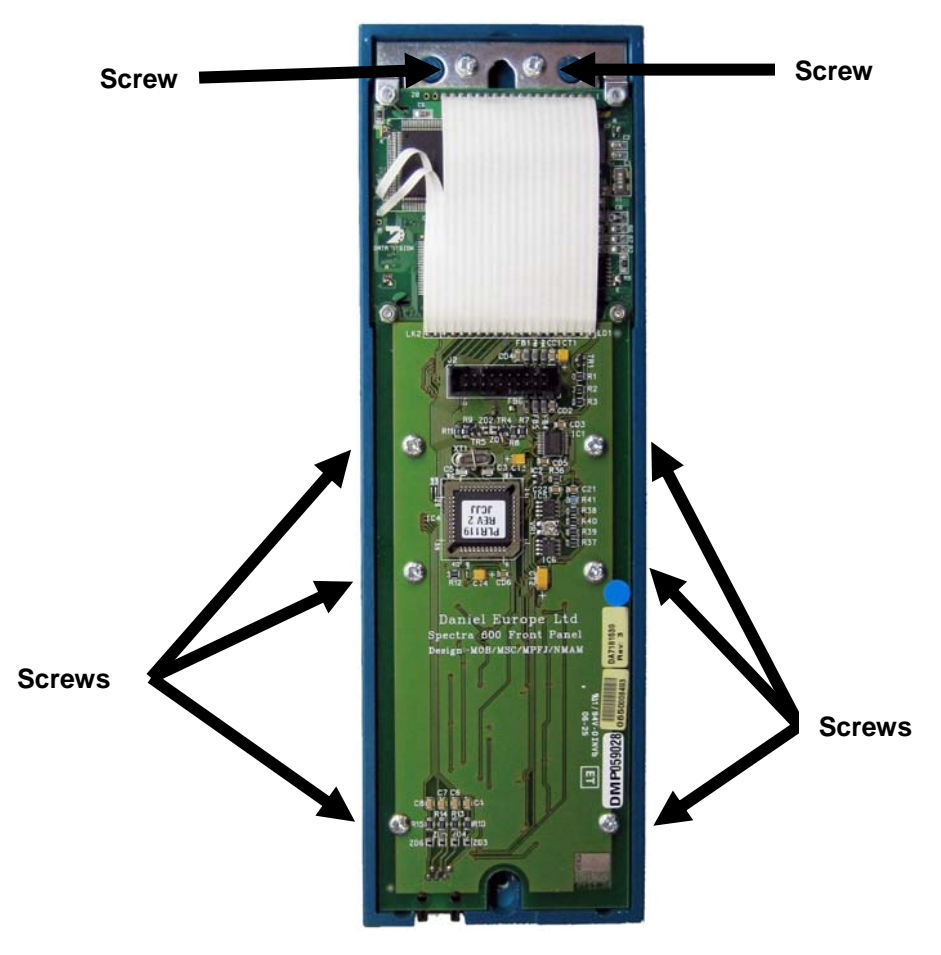

*Figure 4. Securing Screws* 

- **3.** Lift the PCB from the old faceplate and place the PCB in the new faceplate.
- **4.** Replace and secure the two top-most screws and the two bottommost screws (see *Figure 4*).
- **5.** Replace and gently tighten the four central screws.

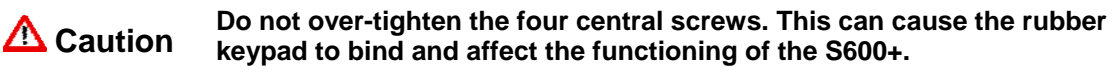

Proceed to the next step.

# **5. Replace the Front Panel Connector Cable**

**1.** Unscrew the two hex screws on the metal panel protecting the connector cable (see *Figure 5*) and remove the metal plate.

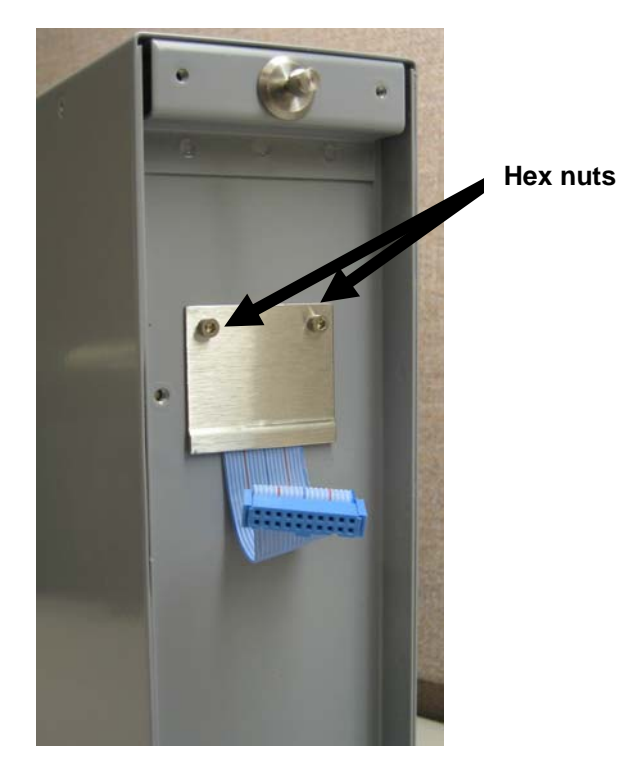

*Figure 5. Protective Plate* 

- **2.** Carefully pull the connector cable free from its connection in the chassis. Note the orientation of the cable connector.
- **3.** Select the longer connector cable from the upgrade kit and plug it into the connection in the S600 chassis.
- **4.** Replace the metal protective plate and the two hex screws.
- **5.** Select the ferrite EMC clamp from the upgrade kit and peel the protective coating from its adhesive backing.
- **6.** Place the top of the ferrite clamp 6 cm below the bottom of the protective plate. Position the clamp so that it opens to the left and press the clamp so that it adheres to the chassis.

**Note:** This positioning ensures that the clamp does not interfere with components on the PCB.

**7.** Thread the connector cable through the ferrite clamp and close the clamp. See *Figure 6*.

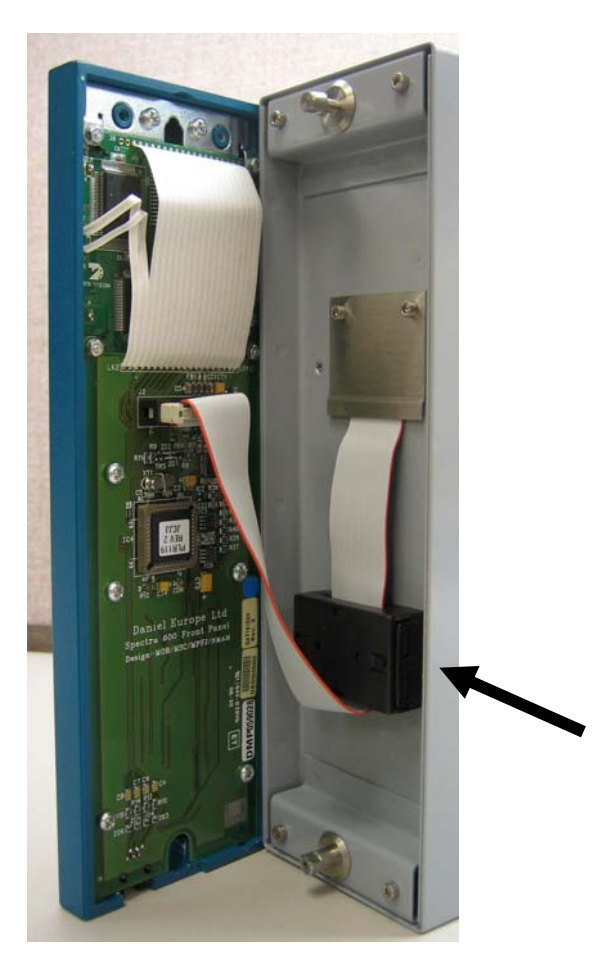

*Figure 6. Installed Ferrite Clamp* 

Proceed to the next step.

# **6. Reattach the Front Panel**

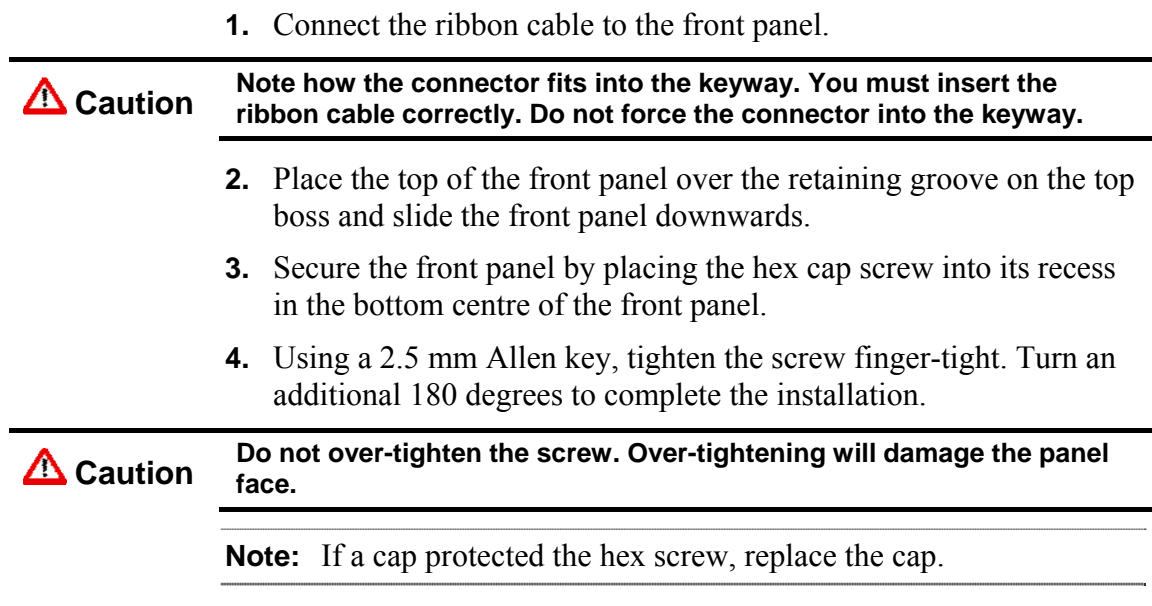

Proceed to the next step.

## **7. Remove Current CPU Module**

Before you can remove the current CPU module, you may have to open the case for the S600. Depending on how the S600 is installed at your site, you may first have to remove a security plate that prevents easy access to the modules.

- **1.** Disconnect all wiring to the CPU and any other installed modules.
	- **Note:** The **power** wiring to the new CPU module is identical to the old CPU module. However, other wiring is very similar. TB2 on the old CPU module has 13 pins. Pin 13 is not supported. Pins 5-13 are a single 5-pin connector block. If you use these, swap this 5-pin connector for a 4-pin connector. Detail the current wiring structure so you can replicate it with the new CPU module.
- **2.** Remove the aluminium security plate at the back of the S600 chassis.
	- **Note:** Removing this plate may require you to detach wire seals placed in accordance with measurement requirements (such as NMi). Ensure that you follow the appropriate procedures to replace these seals.
- **3.** Unscrew the retaining screws and remove the cover plate at the back of the CPU module.
- **4.** Using the attached lifters, detach and slide the CPU module out of the chassis. Store it in an anti-static bag for safekeeping.

Proceed to the next step.

## **8. Unpack New CPU Module**

The new S600+ CPU module (P152 Rev 5 or above) is factory-packed in an anti-static bag. Carefully remove it from the bag, observing all cautions—including personal grounding—to prevent accidental static discharge (which might damage the CPU module). Place the module flat on a static-safe surface so that the communication connectors face up, as shown in *Figure 7*:

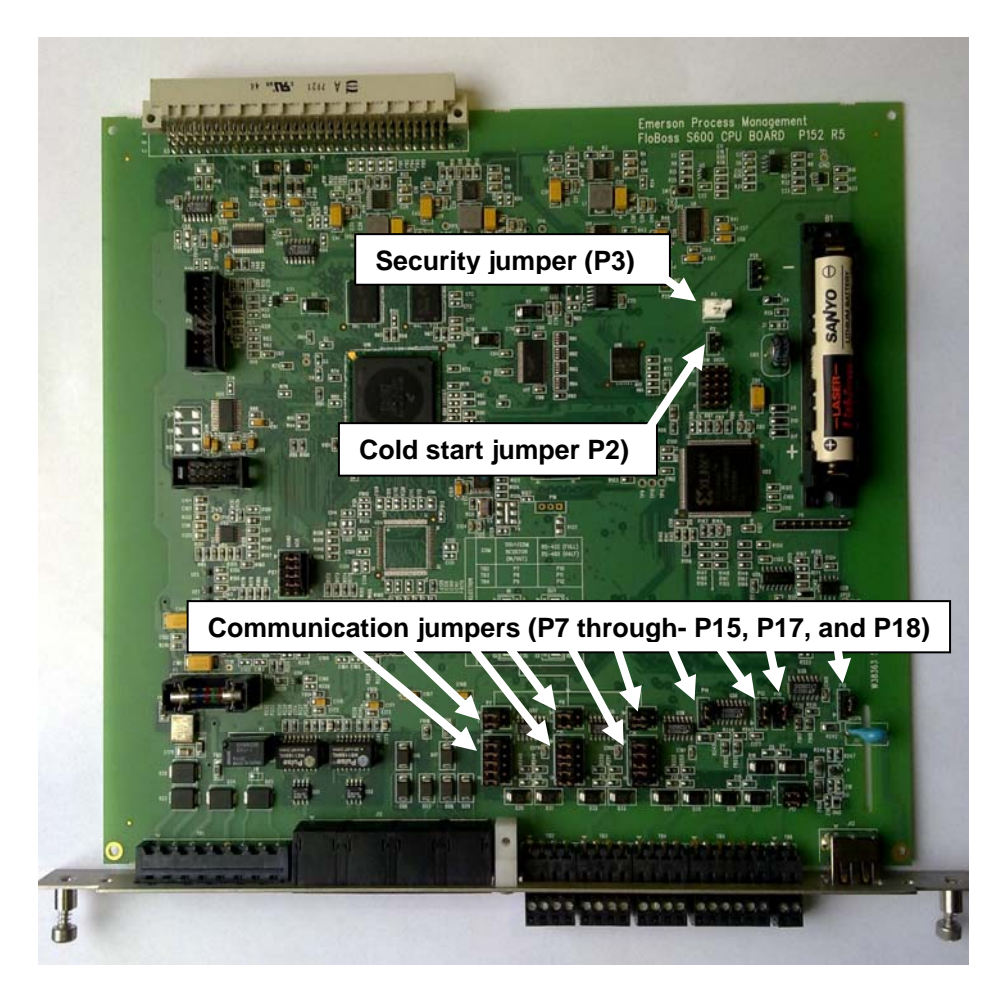

*Figure 7. S600+ CPU Module Jumpers* 

Proceed to the next step.

## **9. Set Communcations Jumpers**

Use the communication jumpers to configure comm port settings. An explanatory diagram printed on the CPU module helps you determine what settings to choose (see *Figure 8*).

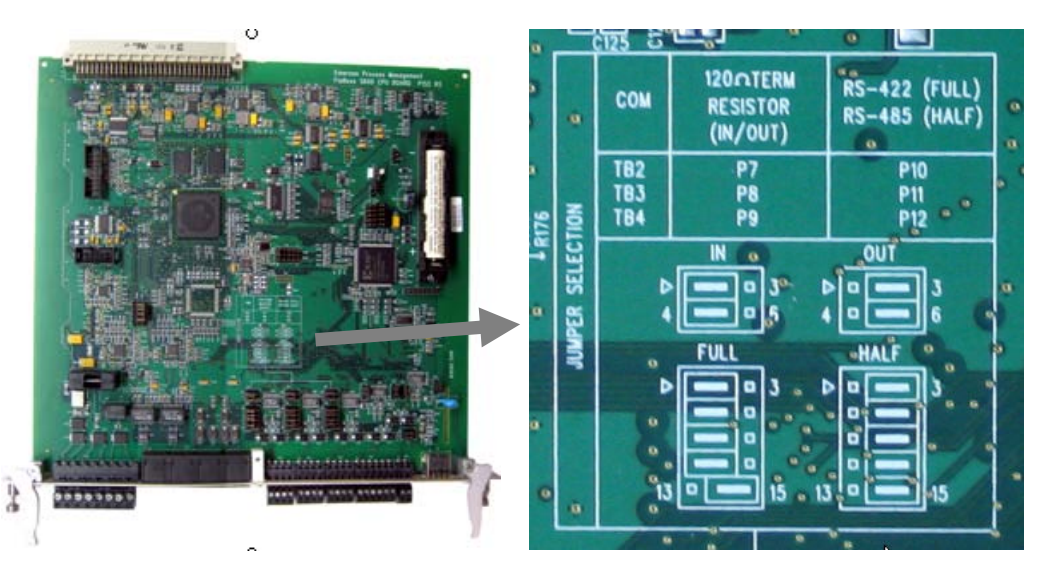

*Figure 8. CPU Module Communication Jumpers* 

Jumpers P10, P11, and P12 set the communication mode (RS-422 or RS-485). Jumpers P7, P8, and P9 provide the termination resistor required for RS-422 or RS-485 communications.

**Comm 5 (TB2)** Jumpers P7 and P10 work together.

#### **Mode**:

- For RS-422 (full) mode, place the top four jumpers on P10 onto the **left-most** pair of pins.
- For RS-485 (half) mode, place the top four jumpers on P10 onto the **right-most** pair of pins.

**Note:** The bottom jumper on P10 **must always** be on the **right-most** pair of pins.

#### **Termination**:

- To **enable** termination, place the two jumpers on P7 onto the **leftmost** pair of pins (1-2).
- To **disable** termination, place the two jumpers on P7 onto the **right-most** pair of pins  $(2-3)$ .
- **Comm 6 (TB3)** Jumpers P8 and P11 work together.

#### **Mode**:

- For RS-422 (full) mode, place the top four jumpers on P11 onto the **left-most** pair of pins.
- For RS-485 (half) mode, place the top four jumpers on P11 onto the **right-most** pair of pins.

**Note:** The bottom jumper on P11 **must always** be on the **right-most** pair of pins.

#### **Termination**:

- To **enable** termination, place the two jumpers on P8 onto the **leftmost** pair of pins.
- To **disable** termination, place the two jumpers on P8 onto the **right-most** pair of pins.
- **Comm 7 (TB4)** Jumpers P9 and P12 work together.

#### **Mode**:

- For RS-422 (full) mode, place the top four jumpers on P12 onto the **left-most** pair of pins.
- For RS-485 (half) mode, place the top four jumpers on P12 onto the **right-most** pair of pins.

**Note:** The bottom jumper of P12 **must always** be on the **right-most** pair of pins.

#### **Termination**:

 To **enable** termination, place the two jumpers on P8 onto the **leftmost** pair of pins.

- To **disable** termination, place the two jumpers on P9 onto the **right-most** pair of pins.
- **Comm 9 (TB5)** Jumper P14 manages pins 1 and 2 of Comm 9 (TB5). RS-485 mode is always active for Comm 9.

Place jumpers on the **lowermost** pair of pins to **enable** termination, or the **uppermost** pair of pins to **disable** termination.

- **Comm 10 (TB5)** Jumper P13 manages pins 3 and 4 of Comm 10 (TB5). RS-485 mode is always active for Comm 10. Place jumpers on the **lowermost** pair of pins to **enable** termination, or the **uppermost** pair of pins to **disable** termination.
- **Comm 11 (TB5)** Jumper P18 manages pins 1 and 2 of Comm 11 (TB5). RS-485 mode is always active for Comm 11.

Place jumpers on the **lowermost** pair of pins to **enable** termination or the **uppermost** pair of pins to **disable** termination.

- **Comm 12 (TB6)** Jumper P15 manages pins 1 and 2 of Comm 12 (TB6). It is active **only** if you select RS-485 mode for Comm 12. Place jumpers on the **lowermost** pair of pins to **enable** termination, or the **uppermost** pair of pins to **disable** termination.
	- **Jumper P17 (TB6)** Jumper P17 sets the functionality of TB6, enabling it to act either as an RS-485 comm port or a digital input port.

Place jumpers on the **leftmost** upper and lower set of pins to activate RS-485 mode. Place the jumpers on the **rightmost** upper and lower set of pins to enable TB6 to act as a digital input port.

**Note:** This is new functionality with the S600+ CPU module.

Proceed to the next step.

## **10. Set Security Jumper**

Jumper P3 (see *Figure 7*) enables or disables system security. When the CPU module is delivered from the factory, P3 **does not** contain a jumper. This **disables** system security, and requires you to supply a password to change S600+ settings. Install a jumper on P3 to **enable** this security feature.

Proceed to the next step.

## **11. Set Cold Start Jumper**

Jumper P2 (see *Figure 7*) enables automatic warm start. As delivered from the factory, P2 **does not** contain a jumper. Place a jumper on P2 to **disable** automatic warm start, allowing you to bypass the password needed to access the cold start menu.

Proceed to the next step.

## **12. Install New CPU Module**

Once you have set all jumpers, slide the CPU module into the S600 chassis, ensuring that the module fits between the metal glides. Press the module firmly to secure the module's connector to the backplane, and tighten the retaining screws.

**Security Plate?** The old security plate **does not** fit the new CPU module. Use the security plate included in the upgrade kit. Follow any site-required processes to re-attach wire seals.

Proceed to the next step.

## **13. Wire New CPU Module**

Refer to any notes or wiring diagrams you made for step 3. The new CPU module removes some of the communication ports present on the old CPU module (Remote I/O) and relocates others (COM 1-2 is now on the bottom of the faceplate). Refer to *Figure 9* for a mapping diagram.

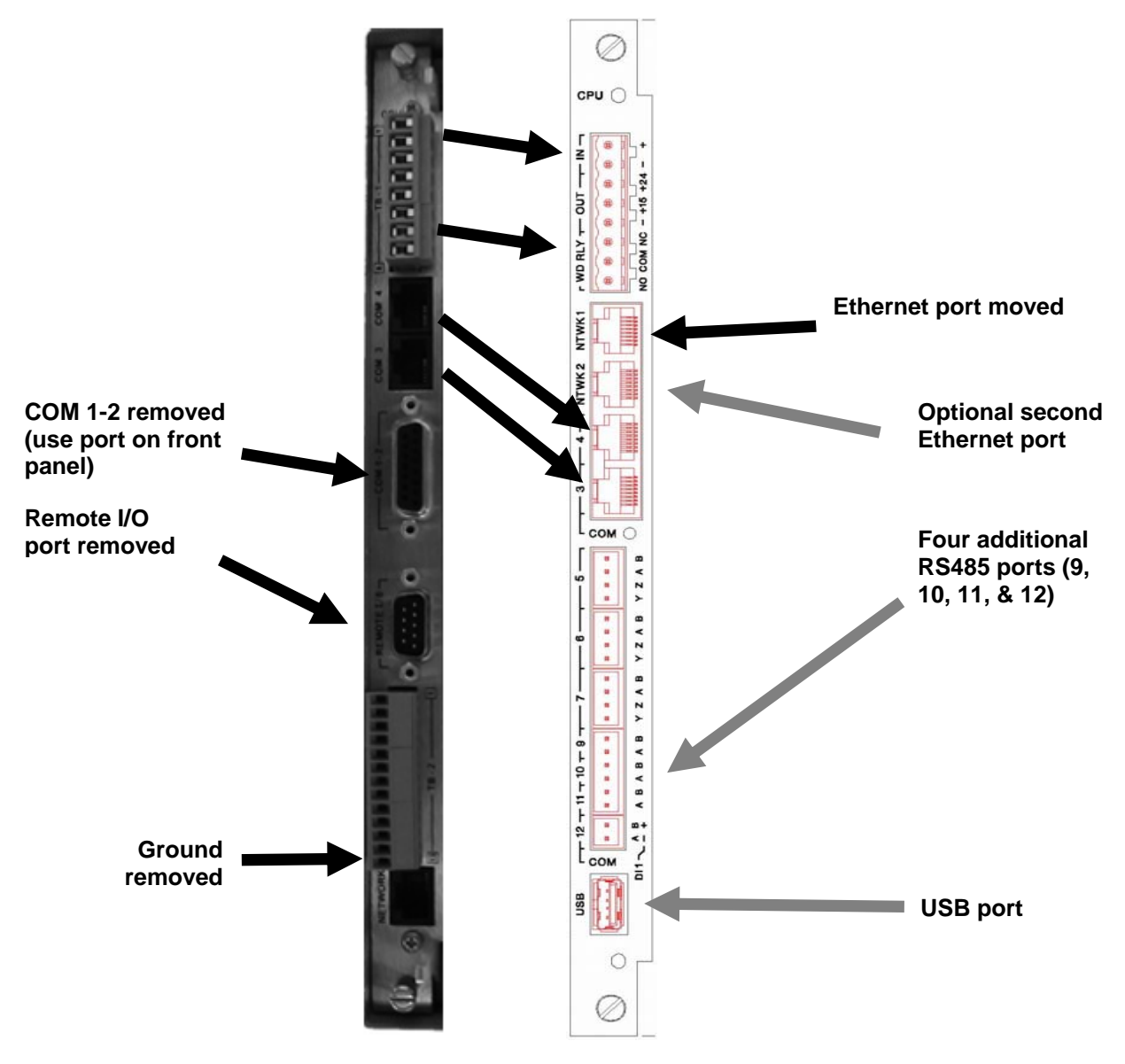

*Figure 9. Comm Port Mappings on New CPU Module* 

**Note:** Typically the ground tag "shield of wire" from the communications cable connects to ground at only one point. This may be the field end, or within the cubicle to a ground, or very rarely to the S600 itself. The previous CPU module provided a 13th pin (the last pin after Comm 7) for this purpose. If you need to ground the communications cable on the S600, you can use any ground tag. If you want to specifically connect to the CPU module, use the final communications port (the A connector on comm port 12), which you must define as a digital input. This process takes the very last pin direct to ground, and mimics the original CPU.

## **14. Apply Power**

As mentioned in step 6 and shown in *Figure 7*, the power connector remains unchanged between the old and new CPU modules. However, ensure that you have completed all other wiring **before** you apply power to the new CPU module.

Once you apply power, the S600+ completes a startup sequence and displays the main menu (see *Figure 10*:

> 1\* FLOW RATES 2\* TOTALS 3\* OPERATOR 4\* PLANT I/O 5\* SYSTEM SETTINGS 6\* TECH/ENGINEER 8\* CALCULATIONS

*Figure 10. S600+ Main Menu* 

Proceed to the next step.

## **15. Set TCP/IP Communications Parameters**

When shipped from the factory, the CPU module contains default TCP/IP settings. Before you can download a configuration to the S600+, you need to redefine these settings to your site's specific TCP/IP values. Do this through the cold start menu on the S600+'s front panel display. (Alternately, if you do not know the password, you can temporarily fit the cold start jumper and cycle power.)

**Note:** In addition to the TCP/IP connection, you can also connect serially with the S600+ using the RJ-45 port at the base of the S600+ faceplate.

To access the cold start menu:

- **1.** Select **System Settings** > **System Status**.
- **2.** Press **CHNG**.
- **3.** Enter the default access code (**1111**).
	- **Note:** Change this default value to your site's chosen value as soon as possible to prevent unauthorised access to the system.
- **4.** Select **Cold St** and confirm your selection. The system restarts and displays the Cold Start menu:

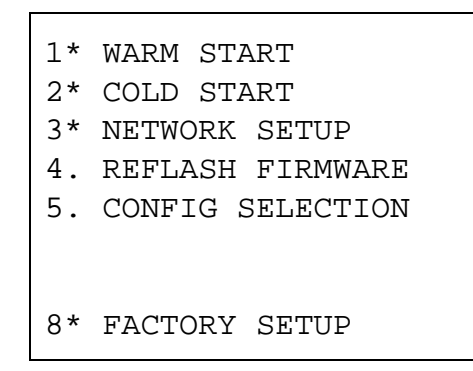

*Figure 11. Cold Start Menu* 

**5.** Select **Network Setup**.> **Network I/F 1**. The TCP/IP Menu displays (see *Figure 12*).

**Note:** Ensure that your Ethernet cable is connected into the NTWK1 port on the CPU module.

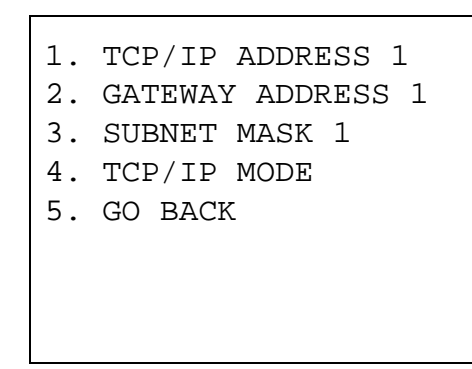

*Figure 12. TCP/IP Menu* 

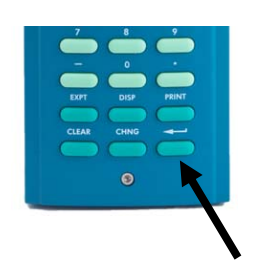

- **6.** Select **TCP/IP Address 1**, provide a valid TCP/IP address, and press the enter key (located at the lower right corner of the keypad).
- **7.** Repeat the process to define a valid gateway address and a valid subnet mask.
- **8.** Select **Go Back** > **Go Back** to return to the Cold Start menu.

Proceed to the next step.

## **16. Download Configuration**

Once you have configured communications, load one or more configurations to your S600+ using the Config Transfer utility. **Note:** Only version **3.0** (and greater) of Config600 supports the enhanced functionality of the new CPU module.

- **1.** Start Config600.
- **2.** Select **Tools** > **Transfer** from the PCSetup main menu. The Config Transfer screen displays (see *Figure 13*).

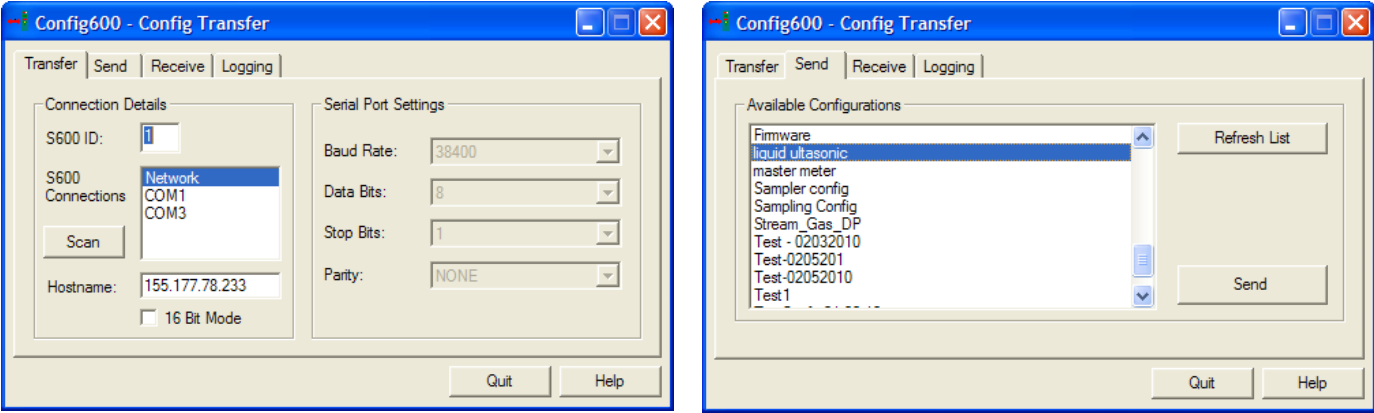

*Figure 13. Config Transfer Screen* 

- **3.** On the **Transfer** tab, verify that the TCP/IP address in the Hostname field corresponds to the TCP/IP address you assigned the S600+.
- **4.** Select the **Send** tab and select a configuration to download to the S600+.
- **5.** Click **Send**. A Select Target Folder dialog displays.
	- **Note:** The S600+ can store up to 20 configurations, and automatically sets the last configuration downloaded as the default configuration. Use the Config Selector option on the Cold Start menu to select a different default configuration.
- **6.** Highlight the target folder ("slot") for this configuration. Press ▼ to display a sequence of all available slots.

**Note:** The S600+ lists any configurations already loaded.

**7.** Click **OK**. The utility displays a dialog monitoring the transfer.

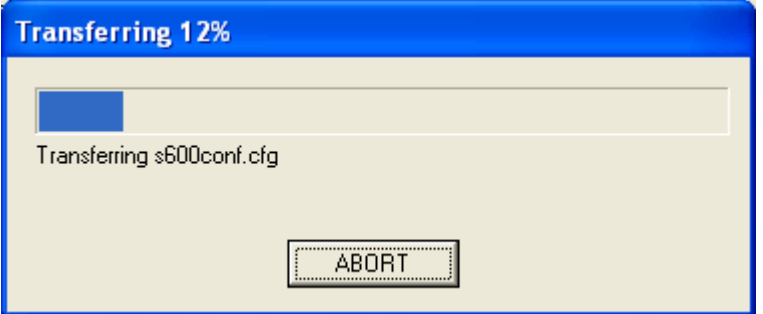

*Figure 14. Transfer Monitor* 

When the message *Transfer completed successfully* displays in this dialog, the process has finished.

- **8.** Click **OK** to close the dialog and redisplay the Config Transfer Send tab.
- **9.** You can download additional configs (repeating steps 4-8) or click **Quit** to exit the utility.

Proceed to the next step.

## **17. Cold Start the S600+**

The final step is to complete the cold start for your S600+ (the Cold Start menu [see *Figure 11*] should still be displayed on your S600+).

Select **Cold Start** > **Reset Totals**. The S600+ restarts and displays the main menu associated with your selected configuration. .

This completes the process of upgrading your S600+.

*[This page is intentionally left blank.]*